## altaha CISCO.

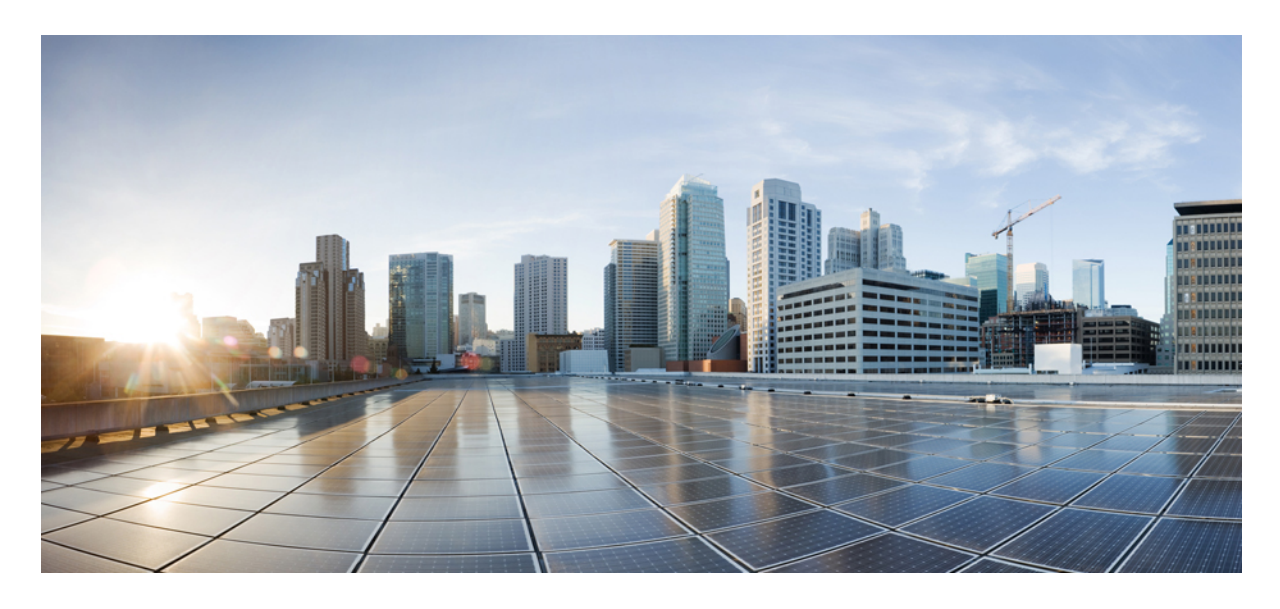

# **Cisco ACI** スマートライセンス

### 新機能および変更された機能に関する情報 **2**

スマートライセンスについて **2** スマート ライセンシングの評価期間 **3** スマート ライセンス認証のステータス **3** スマート ライセンシングの使用上の注意事項と制限事項 **5** トランスポート設定 **6** 事前登録確認 **6** GUI を使用したスマート ライセンシングの登録 **7** デバイス先行変換ツール **13** CLI を使用したスマート ライセンシングの登録 **17** ライセンスの使用方法 **22**

Cisco スマート ライセンシング クライアントのトラブルシューティング **23**

# 新機能および変更された機能に関する情報

次の表は、この最新リリースまでの主な変更点の概要を示したものです。ただし、今リリースまでの変更点や新機能の 一部は表に記載されていません。

#### 表 **<sup>1</sup> :** 新機能と変更された動作

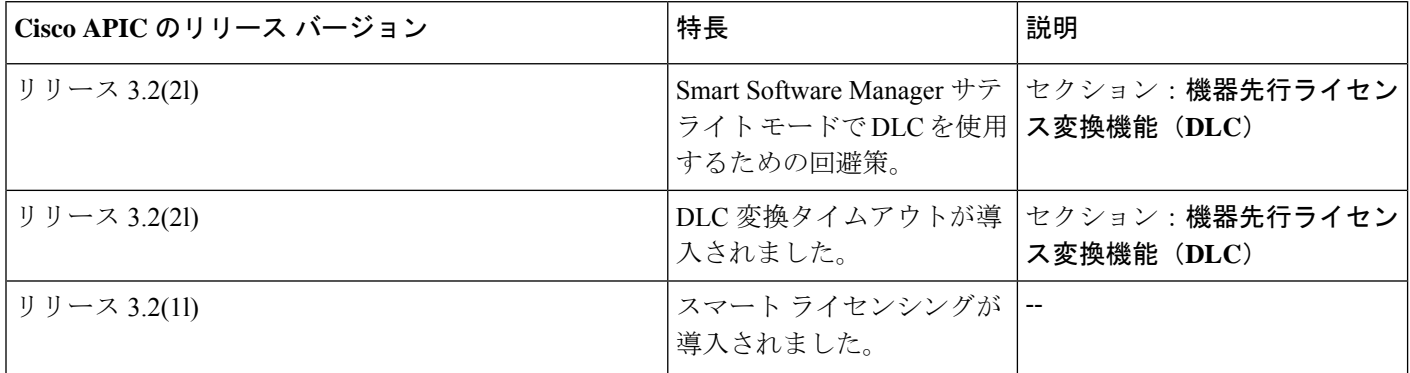

# スマートライセンスについて

#### スマートライセンシングの概要

シスコ スマート ライセンシングは、シスコ ポートフォリオ全体および組織全体でソフトウェアをより簡単かつ迅速に 一貫して購入および管理できる柔軟なライセンス モデルです。また、これは安全です。ユーザーがアクセスできるも のを制御できます。スマート ライセンスを使用すると、次のことが可能になります。

#### • アクティベーションが簡単

スマート ライセンスは、組織全体で使用できるソフトウェア ライセンスのプールを確立します。PAK(製品アク ティベーション キー)は不要です。

#### • ユニファイド マネジメント

My Cisco Entitlements (MCE) は、使いやすいポータルですべてのシスコ製品とサービスの完全なビューを提供し ます。

#### • 柔軟なライセンス

ソフトウェアはハードウェアにノードロックされていないため、必要に応じてライセンスを簡単に使用および転送 できます。

スマートライセンスを使用するには、まず Cisco Software Central でスマートアカウントを設定する必要があります (<http://software.cisco.com>)。

シスコ ライセンスの詳細については、[cisco.com/go/licensingguide](https://www.cisco.com/c/en/us/products/collateral/software/smart-accounts/datasheet-c78-743940.html) を参照してください。

Cisco Application Policy Infrastructure Controller (APIC) リリース 3.2(1) 以降では、Cisco Application Centric Infrastructure (ACI)ファブリックでスマートライセンスが有効です。また、Cisco APICの拡張機能により、シスコスマートライセン ス対応製品として有効になっています。Ciscoスマートライセンスは統合ライセンス管理システムであり、Cisco製品の ソフトウェアライセンスすべてを管理します。

スマート ライセンスの目的で、「APIC 」は「ACI コントローラ製品」と呼ばれることがあります。

# スマート ライセンシングの評価期間

APICを再起動すると、スマートライセンシングが自動的に有効になり、APICが初期化されます。APICをCSSM(Cisco Smart Software Manager)に登録する前に、スマート ライセンシングが自動的に評価期間に入ります。評価期間は、す べてのライセンス資格に対してグローバルです。評価期間は90日間です(暦日ではなく使用日)。APICは、最初のラ イセンス消費のレポートを受信すると、時計のカウントダウンを開始します。APIC が CSSM に登録されると、評価期 間のカウントダウンクロックが停止し、スマートライセンスは登録済み状態になります。APICが未登録の場合、カウ ントダウン クロックが再び開始され、スマート ライセンスは評価期間に戻ります。90 日後、評価期間が満了し、リ セットできません。スマートライセンスが評価期間中の場合、情報障害により、APICが登録されていないことが通知 されます。評価期間が終了すると、APIC を登録する必要があることを警告するメジャー エラーが発生します。

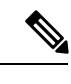

(注) APIC が未登録の場合、APIC 機能は影響を受けません。

## スマート ライセンス認証のステータス

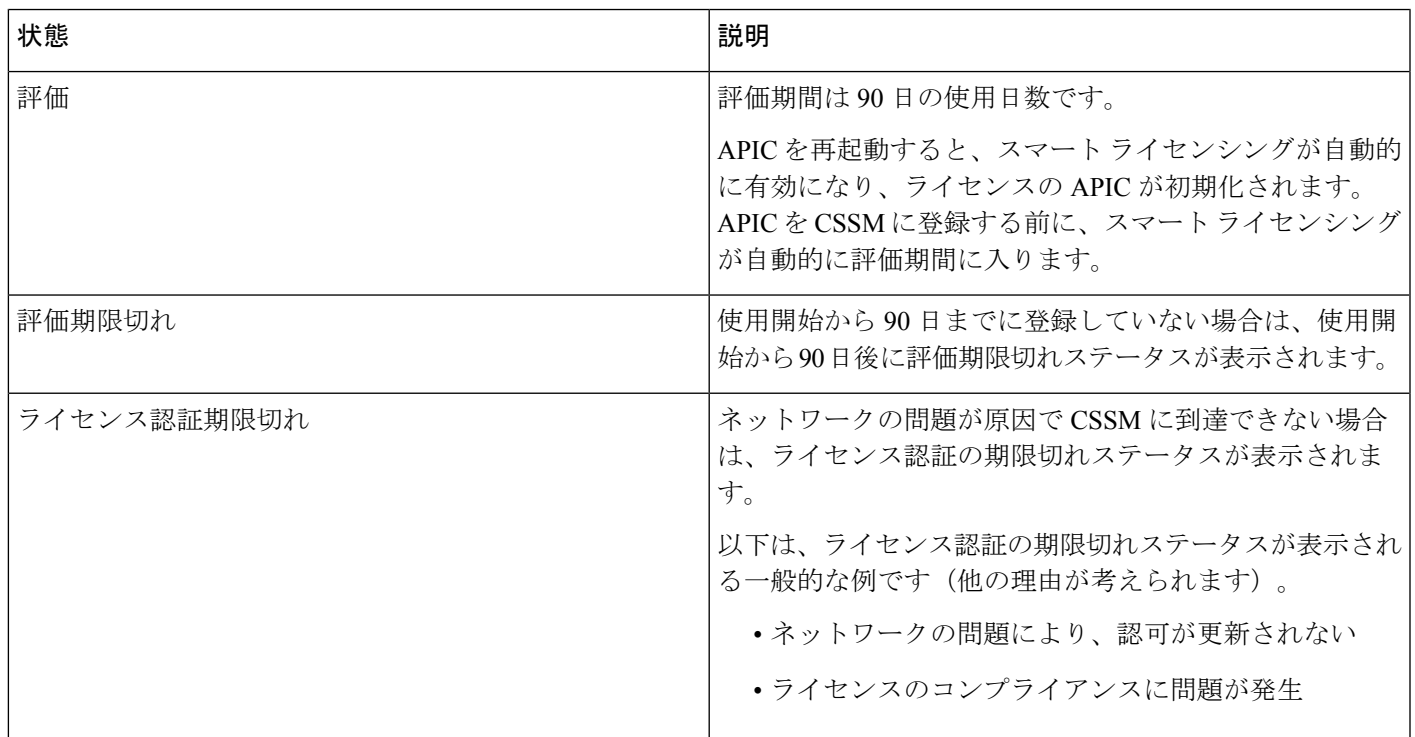

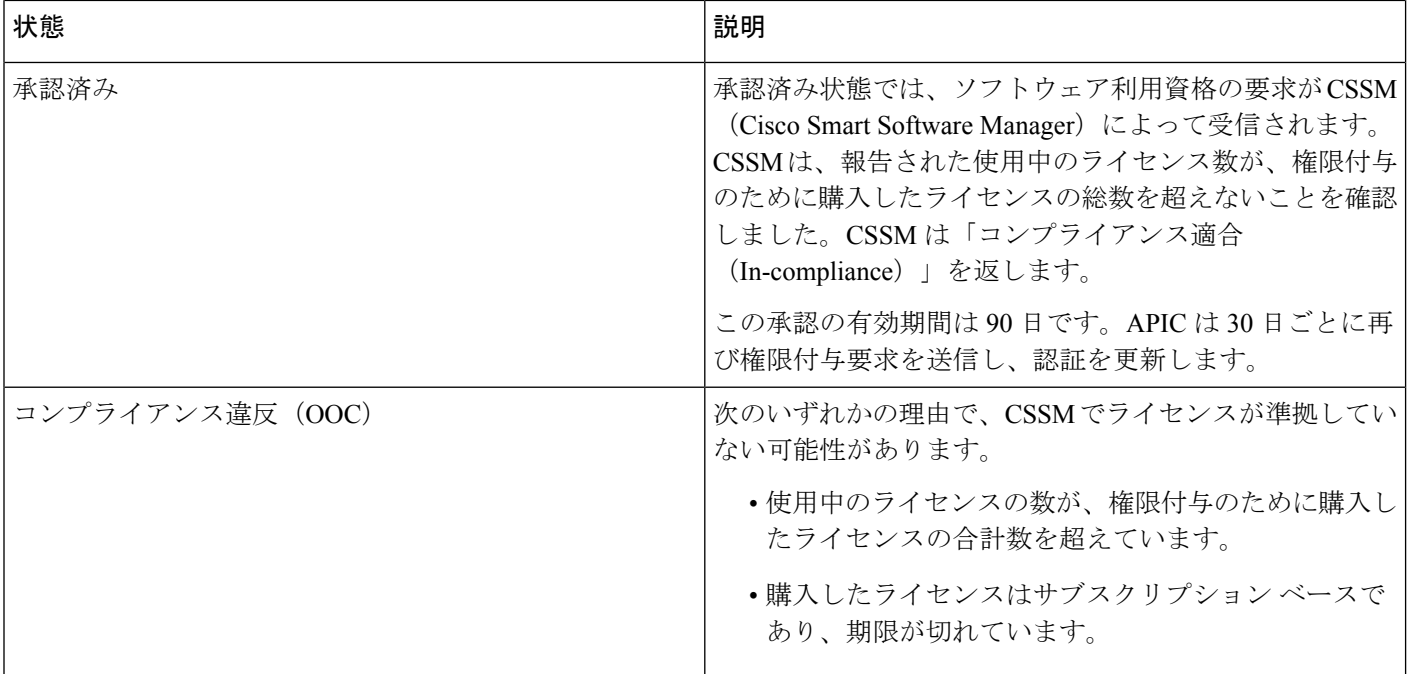

## スマート ライセンシング認証に関するガイドライン

現在、スマート ライセンシング認証に関連する次のガイドラインが実装されています。

- 評価モードでは、CSSM に APIC をまだ登録していないことを通知するために情報障害が発生します。
- 評価期間が終了したモードでは、APIC を CSSM に登録する必要があることを通知するmajor 障害が発生します。
- 資格がコンプライアンス違反 (OOC) 状態の場合、major 障害が発生します。
- APICがCSSMとのネットワーク接続を失うと、3つのmajor障害が発生します。障害については、次の表で説明し ます。

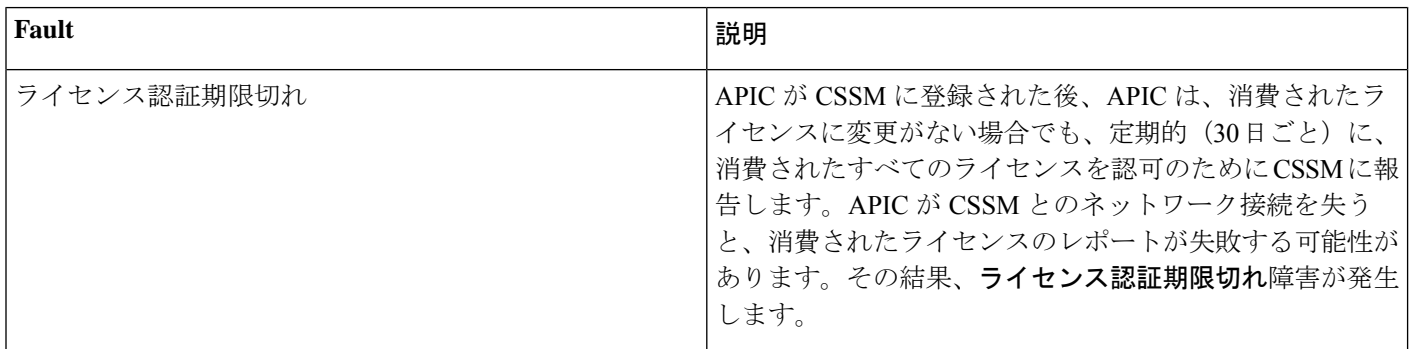

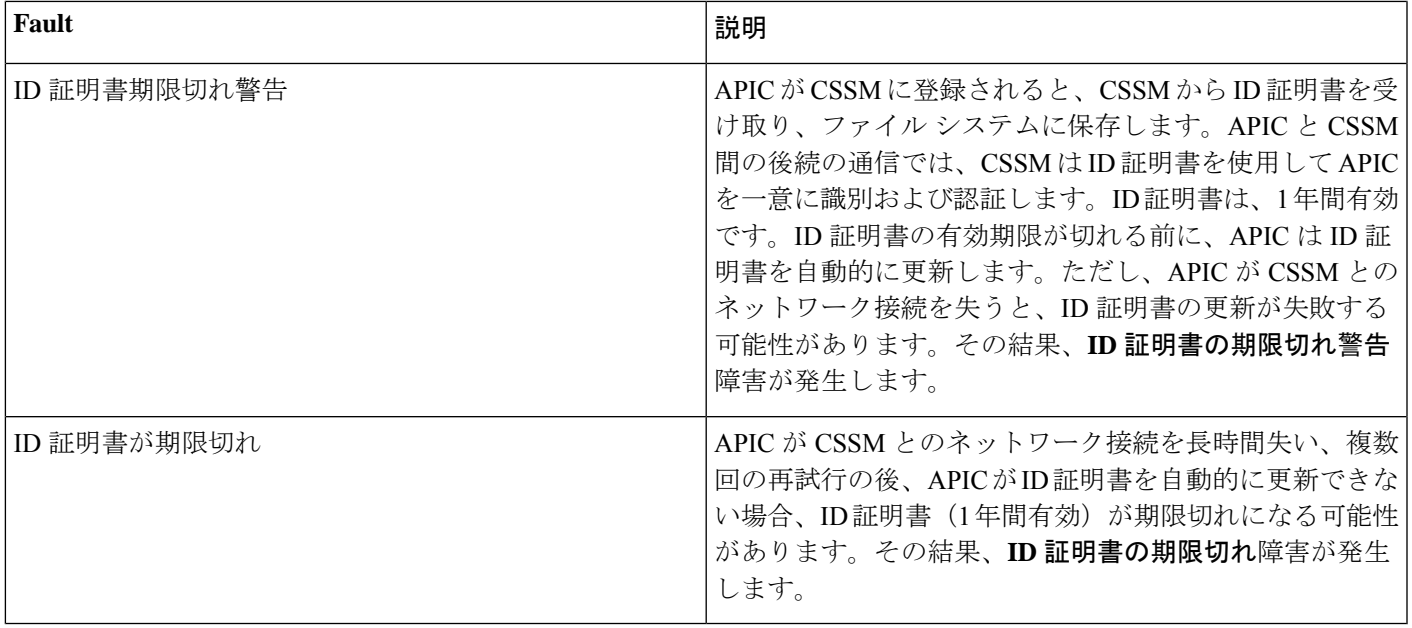

# スマート ライセンシングの使用上の注意事項と制限事項

スマート ライセンシングの注意事項と制約事項に従ってください。

- 評価期間のカウントダウン時間がCisco ApplicationPolicy InfrastructureController(APIC)に格納されます。ソフトウェ アのダウングレード中もカウントダウン時間はそのままです。したがって、ダウングレード後に Cisco APIC ソフ トウェアをバージョン3.2以降に再度アップグレードすると、カウントダウン時間はダウングレード前の以前の値 から継続します。カウントダウン時間はリセットできません。90 日後、登録するためのアクションが実行されな い場合、ライセンス ステータスは評価期限切れと表示されます。
- 3.x リリースから 4.x リリースに Cisco APIC をアップグレードすると、スマート ライセンシングの登録が失われま す。スマート ライセンシングを再度登録すると、障害が解消されます。スマート ライセンシングを安全にするた めに、登録トークンはデータベースに保存されません。したがって、CSSMから新しいトークンを生成して再登録 する必要があります。
- CiscoAPICで有効になっている機能にライセンス違反があった場合、その機能は無効にされず、システム機能に影 響はありません。システムは引き続き動作しますが、関連する障害が発生してユーザーに警告します。発生する最 も重大なフォルトはメジャーです。
- 登録に失敗した場合は、Cisco APIC [GUI]**[**システム(**System**)**]** > **[**スマート ライセンシング(**Smart Licensing**) エリアの**Faults**タブをクリックします。特定の障害の詳細を表示するには、リストされている障害をダブルクリッ クします。
- スマート ソフトウェア マネージャ サテライト トランスポート設定を使用する場合、DLC ツールはサポートされ ません。
- 3.x リリースから 4.x リリースに Cisco APIC をアップグレードすると、スマート ライセンシングの登録が失われま す。スマート ライセンシングを再度登録すると、障害が解消されます。
- Cisco ACI と Cisco Nexus 9000 シリーズ ACI モード スイッチ ライセンス間で同じ SKU が共有されるため、Cisco Application Centric Infrastructure (ACI) ライセンス SKU はハイブリッド モードになっています。お客様が Cisco ACI ソフトウェア イメージを使用する場合、SKU を製品アクティベーション キー (PAK) からスマート ライセンシン グに変換し、スマート ライセンス モードで製品から使用する必要があります。
- Cisco APIC Satellite Server の言語設定が英語に設定されていない場合、Satellite Server へのスマート ライセンシング 登録が機能しないことがあります。この方法で登録する場合は、言語設定が英語に設定されていることを確認して ください。
- スマート ライセンシングは IPv6 をサポートしていません。

# トランスポート設定

次のさまざまな方法で、CSSM とのトランスポート設定ネットワーク接続を使用できます。

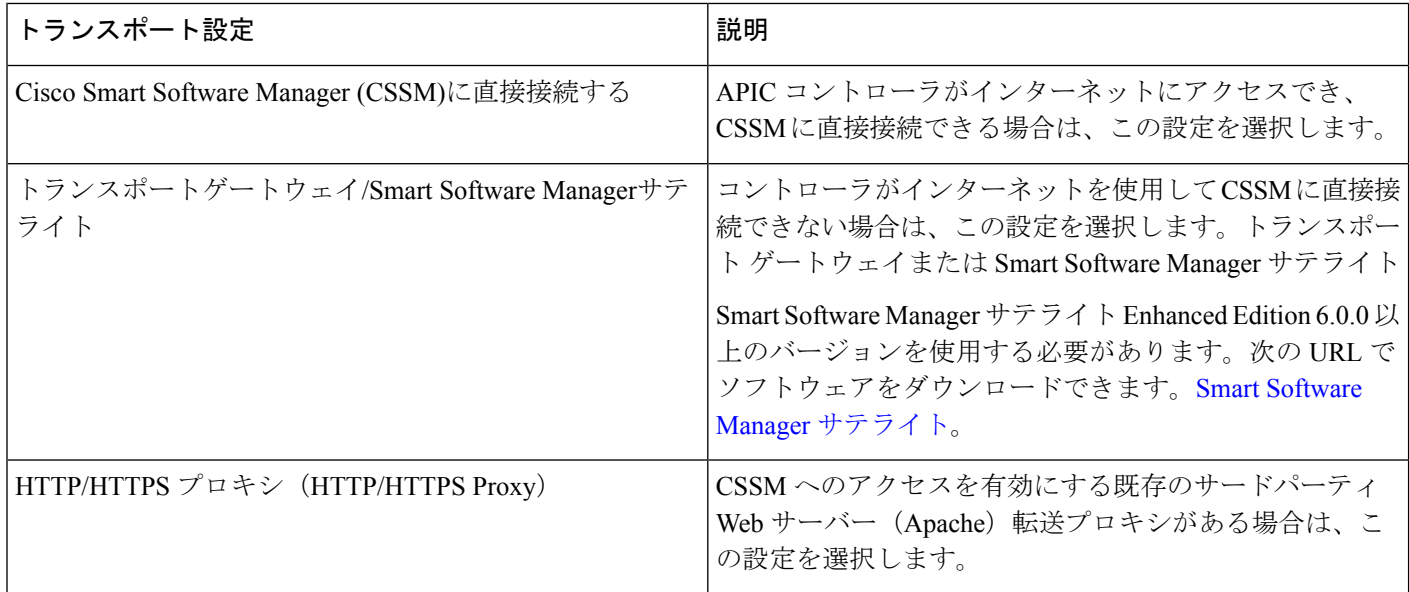

# 事前登録確認

## **CSSM** 設定の確認チェックリスト

以下は、CSSM で必要な準備と構成に関するユーザー チェックリストです。

- **1.** 適切なスマート アカウントと仮想アカウントが作成されていることを確認します。
- **2.** CiscoCommerceからスマート対応ライセンスを購入した場合は、ユーザーが購入したライセンスが読み込まれてい ることを確認します。
- **3.** APIC スマート ライセンスの登録を開始するときは、Cisco TAC エンジニアと協力して、適切な CSSM アイテムの 準備ができていることを確認してください。

## スマート ライセンシングおよび **APIC** 構成の検証チェックリスト

以下は、APIC で必要な準備と構成に関するユーザー チェックリストです。

- DNS 設定は、<https://software.cisco.com/> を解決するために APIC で構成する必要があります。

# **GUI** を使用したスマート ライセンシングの登録

### 最初の **APIC GUI** ログインとスマート ライセンシングの事前登録

APIC リリース 3.2(1) では、GUI に最初にログインすると、スマート ライセンシングが CSSM で構成されていないこと を示す点滅アラートが表示されます。GUI のスマート ライセンスの場所へのハイパーリンクがあり、スマート ライセ ンシングの GUI の場所に直接移動できます。次のように、スマート ライセンシング GUI 領域に手動で移動することも できます。**[**システム**]** > **[**スマート ライセンシング**]**

スマート ライセンシング GUI 画面で、**[**登録**]** ボタンをクリックして、APIC コントローラの登録プロセスを開始しま す。**[**スマート ライセンシングの登録**]** ダイアログ ボックスが表示され、環境に適した登録方法を選択できます。

登録方法は環境によって異なります。次の項では、この方法について説明します。

### **GUI** を使用した **CSSM** への直接接続でのスマート ライセンシングの登録

Cisco Smart Software Manager(CSSM)で ACI コントローラ製品を登録します。

#### 始める前に

- この方法を使用してスマートライセンスに登録するには、APICコントローラでインターネットにアクセスできる 必要があります。
- CSSM スマート ソフトウェア ライセンス アカウントが作成され、使用可能になっている必要があります。

#### 手順

ステップ **1** APIC GUI にログインします。

- ステップ **2 [**システム**]** > **[**スマート ライセンシング**]**に移動します。
- ステップ **3 [**アクション**]** アイコンのドロップダウン リストをクリックし、**[**スマート ライセンスに登録**]** を選択しま す。
- ステップ **4 [**スマートライセンスに登録**]**ダイアログボックスの**[**トランスポート設定**]**フィールドで、ネットワーク設 定に基づいて、**[Cisco Smart Software Manager (CSSM)** への直接接続**]** 登録方法を選択します。

次の注記が表示されます。**APIC** はシスコのライセンシング サーバーと直接通信します。

ステップ **5** (注) このステップでは、APIC GUI を離れて、別のサイトでプロセスを終了します。

アカウントがすでに作成されている CSSM スマート [ソフトウェア](https://software.cisco.com/#SmartLicensing) ライセンス アカウントに移動し、次の アクションを実行します。

- a) **[**新しいトークン(**New Token**)**]** をクリックします。
- b) **[**登録トークンの作成**]** ダイアログ ボックスに、アカウント情報が表示されます。
- c) **[**説明**]** フィールドに、トークンの説明を入力します。
- d) **[**期限(**Expire After**)**]** フィールドに、トークンが期限切れになるまでの日数を入力します。
- e) **[**トークンの作成**]** をクリックして、アカウントの新しいトークンを生成します。(これは、**[**製品イン スタンス登録トークン(**Product Instance Registration Tokens**)**]** の下に表示されます)。
- f) トークン テーブルの行をクリックして、トークンの内容をコピーします。
- ステップ **6** 次に、APIC GUI の **[**スマート ライセンスの登録**]** ダイアログ ボックスに戻り、**[**製品インスタンスの登録 トークン**]** フィールドにトークンを貼り付けます。
	- すでに登録されている場合は製品を再登録するフィールドは、すでに登録されており、再登録 する場合にのみチェックする必要があります。 (注)
- ステップ **7** [Register] をクリックします。

**[**スマート ソフトウェア ライセンス ステータス**]** エリアで、登録状態とライセンス認証ステータスに関す る詳細が自動更新され、製品が登録されていることが表示されます。アカウントに関する追加の詳細もエ リアに表示されます。

この一連の手順で登録が完了します。

### **GUI** を使用したトランスポート ゲートウェイでのスマート ライセンシングの登録

Cisco Smart Software Manager(CSSM)で ACI コントローラ製品を登録します。

始める前に

- この方法を使用してスマート ライセンスに登録するには、物理マシンまたは仮想マシンとしてソフトウェアとと もにシスコ トランスポートゲートウェイをインストールする必要があります。
- CSSM スマート ソフトウェア ライセンス アカウントが作成され、使用可能になっている必要があります。

#### 手順

- ステップ1 APIC GUI にログインします。
- ステップ **2 [**システム**]** > **[**スマート ライセンシング**]**に移動します。
- ステップ **3 [**アクション**]** アイコンのドロップダウン リストをクリックし、**[**スマート ライセンスに登録**]** を選択しま す。
- ステップ **4 [**スマートライセンスに登録**]**ダイアログボックスの**[**トランスポート設定**]**フィールドで、ネットワーク設 定に基づいて、トランスポート ゲートウェイ**/Smart Software Manager** サテライトの登録方法を選択しま す。

次の注記が表示されます。**APIC** は、トランスポート ゲートウェイまたは**Smart Software Manager** サテラ イトを使用して、スマート ライセンシング データをプロキシします。

- ステップ **5** URL フィールドに、APIC がトランスポートゲートウェイと通信するための URL を入力します。 トランスポートゲートウェイのポート番号を含める必要があります。
- ステップ **6** (注) このステップでは、APIC GUI を離れて、別のサイトでプロセスを終了します。

トランスポートゲートウェイは、次のいずれかのアクションを実行します。

- a) ユーザー名とパスワードを使用してログインします。
- b) **[**ナビゲーション**]** ペインで **[**構成**]** > **[HTTP** 設定**]**をクリックします。
- c) **[HTTP** サービスの **URL]** エリアで、デバイス サービスの URL をコピーします。

この URL は、APIC GUI データベースの前の手順で入力した URL と同じです。

- APIC とトランスポート ゲートウェイ間の通信に使用されるトランスポート ゲートウェイ SSL 証明書があります。証明書の作成に IP アドレスを使用する場合は、APIC GUI の URL フィール ドに同じIPアドレスを指定する必要があります。代わりに、証明書の作成時にホスト名を指定 する場合は、APIC GUI の URL フィールドで同じホスト名を指定します。 (注)
- ステップ **7** (注) この手順は、CSSM サイトで実行する必要があります。

アカウントがすでに作成されている CSSM スマート [ソフトウェア](https://software.cisco.com/#SmartLicensing) ライセンス アカウントに移動し、次の アクションを実行します。

- a) **[**新しいトークン(**New Token**)**]** をクリックします。
- b) **[**登録トークンの作成**]** ダイアログ ボックスに、アカウント情報が表示されます。
- c) **[**説明**]** フィールドに、トークンの説明を入力します。
- d) **[**期限(**Expire After**)**]** フィールドに、トークンが期限切れになるまでの日数を入力します。
- e) **[**トークンの作成**]** をクリックして、アカウントの新しいトークンを生成します。(これは、**[**製品イン スタンス登録トークン(**Product Instance Registration Tokens**)**]** の下に表示されます)。
- f) トークン テーブルの行内をクリックして、トークンの内容をコピーします。
- ステップ **8** 次に、APIC GUI の **[**スマート ライセンスの登録**]** ダイアログ ボックスに戻り、**[**製品インスタンスの登録 トークン**]** フィールドにトークンを貼り付けます。
	- すでに登録されている場合は製品を再登録するフィールドは、すでに登録されており、再登録 する場合にのみチェックする必要があります。 (注)
- ステップ **9** [Register] をクリックします。

**[**スマート ソフトウェア ライセンス ステータス**]** エリアで、登録状態とライセンス認証ステータスに関す る詳細が自動更新され、製品が登録されていることが表示されます。アカウントに関する追加の詳細もエ リアに表示されます。

この一連の手順で登録が完了します。

## **GUI** を使用した **Smart Software Manager** サテライトによるスマート ライセンスの登録

- Cisco Smart Software Manager (CSSM) で ACI コントローラ製品を登録します。
- Smart Software Manager サテライト Enhanced Edition 6.0.0 以上のバージョンを使用する必要があります。次の URL でソフトウェアをダウンロードできます。Smart Software Manager [サテライト。](https://www.cisco.com/c/en/us/buy/smart-accounts/software-manager-satellite.html)

#### 始める前に

• この方法を使用してスマート ライセンスに登録するには、作業環境に SmartSoftware Manager サテライトが展開さ れている必要があります。

#### 手順

- ステップ **1** APIC GUI にログインします。
- ステップ **2 [**システム**]** > **[**スマート ライセンシング**]**に移動します。
- ステップ **3 [**アクション**]**アイコンドロップダウンリストをクリックし、**[**スマートライセンスに登録**]**を選択します。
- ステップ **4 [**スマート ライセンスに登録**]** ダイアログ ボックスの **[**トランスポート設定**]** フィールドで、**Transport Gateway/Smart Software Manager** サテライトの登録方法を選択します。

次の注記が表示されます。**APIC** はプロキシ スマート ライセンシング データに **Transport Gateway** または **Smart Software Manager** サテライトを使用します。

ステップ **5** (注) この手順では、別のサイトのプロセスを完了するために APIC GUI を終了します。

Smart Software Manager サテライトに移動し、次のアクションを実行します。

- a) [ユーザー名 (User Name) ] と [パスワード (Password) ] を入力します。
- a) アカウントに移動し、**[**全般**]** タブをクリックします。
- b) **[**製品インスタンス登録トークン(**Product Instance Registration Tokens**)**]** 領域で、次の手順で参照す るために提供される URL 情報の形式に注意してください。
- ステップ **6** 次に、APIC GUI の **[**スマート ライセンスの登録**]** ダイアログ ボックスに戻り、[URL] フィールドに、APIC がスマート ソフトウェア マネージャ サテライトと通信するための URL を入力します。

URL には、必要に応じて IP アドレスまたはホスト名を含めます。

ステップ **7** (注) この手順では、APIC GUI をもう一度終了して、Smart Software Manager サテライト サイトでプ ロセスを完了します。

Smart Software Manager サテライト サイトに移動し、次のアクションを実行します。

- a) **[**新しいトークン(**New Token**)**]** をクリックします。
- b) **[**登録トークンの作成**]** ダイアログ ボックスに、アカウント情報が表示されます。
- c) 残りのフィールドで、適切な情報を入力します。
- d) **[**製品インスタンス登録トークン(**Product Instance Registration Tokens**)**]** 領域で、**[**トークンの作成 (**Create Token**)**]** をクリックして、アカウントの新しいトークンを生成します。
- e) トークン テーブルの行で適切な項目をクリックし、登録トークンの内容をコピーします。
- ステップ **8** 次に、APIC GUI で **[**スマート ライセンスの登録**]** ダイアログ ボックスに戻り、**[**製品インスタンス登録トー クン(**Product Instance Registration Token**)**]** フィールドにトークンを貼り付けます。
	- 「すでに登録されている場合は製品を再登録」フィールドは、すでに登録されており、再登録 する場合にのみチェックする必要があります。 (注)

ステップ **9** [Register] をクリックします。

**[SmartSoftware License** のステータス**]** エリアで、登録状態とライセンス承認ステータスに関する詳細は自 動更新され、製品が登録されていることが表示されます。アカウントに関する詳細もまた、エリアに表示 されます。

Smart Software Manager サテライト サイトでは、登録が完了すると APIC インスタンスも表示されます。 このセットの手順で、登録が完了します。

## **GUI** を使用した **HTTP** または **HTTPS** プロキシによるスマート ライセンシングの登録

この方法を使用して、通常の HTTP プロキシを使用してメッセージを CSSM にリレーすることにより、スマート ライ センシングに登録できます。この方法は、インターネットがない場合、または APIC から [www.cisco.com](https://www.cisco.com) に接続できな い場合に機能します。さらに、プロキシが CSSM を要求できるようにするためのトランスポート ゲートウェイまたは サテライト マネージャの可用性もオンプレミスにインストールされていません。

 $\label{eq:1} \begin{picture}(22,10) \put(0,0){\line(1,0){10}} \put(15,0){\line(1,0){10}} \put(15,0){\line(1,0){10}} \put(15,0){\line(1,0){10}} \put(15,0){\line(1,0){10}} \put(15,0){\line(1,0){10}} \put(15,0){\line(1,0){10}} \put(15,0){\line(1,0){10}} \put(15,0){\line(1,0){10}} \put(15,0){\line(1,0){10}} \put(15,0){\line(1,0){10}} \put(15$ 

この方法を使用して登録する場合、Apache サーバーはテスト済みであり、使用をお勧めします。Apache サー バーの IP アドレスを指定する必要があります。 (注)

#### 手順

- ステップ **1** APIC GUI にログインします。
- ステップ **2 [**システム**]** > **[**スマート ライセンシング**]**に移動します。
- ステップ **3 [**アクション**]** アイコンのドロップダウン リストをクリックし、**[**スマート ライセンスに登録**]** を選択しま す。
- ステップ **4 [**スマート ライセンシングに登録**]** ダイアログ ボックスの **[**トランスポート設定**]** フィールドで、ネット ワーク設定に基づいて、**HTTP/HTTPS** プロキシ登録方法を選択します。

次の注記が表示されます。スマート ライセンシング データは、中間 **HTTP** または **HTTPS** プロキシを経 由します。

- ステップ **5 [URL]** フィールドに URL を入力します。
- ステップ **6 [IP** アドレス**]** フィールドに、Apache Web サーバーのホスト名または IP アドレスを指定します。
- ステップ **7** [ポート(Port)] フィールドに、リスンする Apache サーバーのポート番号を入力します。

ステップ **8** (注) このステップでは、APIC GUI を離れて、別のサイトでプロセスを終了します。

アカウントがすでに作成されている CSSM スマート [ソフトウェア](https://software.cisco.com/#SmartLicensing) ライセンス アカウントに移動し、次 のアクションを実行します。

- a) **[**新しいトークン(**New Token**)**]** をクリックします。
- b) **[**登録トークンの作成**]** ダイアログ ボックスに、アカウント情報が表示されます。
- c) 残りのフィールドで、適切な情報を入力します。
- d) **[**トークンの作成**]** をクリックして、アカウントの新しいトークンを生成します。

これは、**[**製品インスタンス登録トークン(**Product Instance Registration Tokens**)**]** の下に表示され ます。

- e) トークン テーブルの行をクリックし、トークンの内容をコピーします。
- ステップ **9** 次に、APIC GUI の **[**スマート ライセンスの登録**]** ダイアログ ボックスに戻り、**[**製品インスタンスの登録 トークン**]** フィールドにトークンを貼り付けます。
	- すでに登録されている場合は製品を再登録するフィールドは、すでに登録されており、再登 録する場合にのみチェックする必要があります。 (注)
- ステップ **10** [Register] をクリックします。

**[**スマートソフトウェアライセンスステータス**]**エリアで、登録状態とライセンス認証ステータスに関す る詳細が自動更新され、製品が登録されていることが表示されます。アカウントに関する追加の詳細も エリアに表示されます。

この一連の手順で登録が完了します。

### 認証を更新

#### **[**システム**]** > **[**スマート ライセンス**] [**認証の更新**]** > **[**認証の更新**]** をクリックします。

ライセンスの使用状況が変更されるたびに(消費またはリリースされると)、APIC は消費されたすべてのライセンス を CSSM にすぐに報告し、CSSM からライセンス認証ステータスを取得します。ライセンスの使用状況に変更がない 場合、APIC は CSSM からのライセンス認証ステータスを毎日 1 回同期します。ただし、**[**認証の更新**]** をクリックし て、CSSM からのライセンス認証ステータスをオンデマンドで手動で同期することができます。

### 登録の更新

**[**システム**]** > **[**スマート ライセンス**]** > **[**登録の更新**]** をクリックすると、**[**登録の更新**]** メニュー項目が表示されます。

APIC が CSSM に登録されると、ID 証明書が CSSM から返され、APIC ファイル システムに保存されます。HTTPS プ ロトコルで使用される証明書とは異なり、この ID 証明書は CSSM によって使用され、後続の通信のために登録された APIC を一意に識別します。ID 証明書は 1 年間有効で、自動更新が可能です。ただし、APIC が ID 証明書を自動的に更 新するときに、CSSM とのネットワーク接続に問題がある場合、ID 証明書の更新が失敗する可能性があります。ID 証 明書の有効期限が切れている場合は、CSSM から登録トークンを生成し、APIC を再度登録する必要があります。この ような事態を防ぐには、**[**登録の更新**]** をクリックすると、ID 証明書がすぐに 1 年間更新されます。

スマート ライセンスの登録を 6 か月ごとに更新することをお勧めします。これにより、ID 証明書が期限切れになるの を防ぎます。

## すでに製品が登録されている場合は、再登録します

APIC が正常に登録解除されずに失敗したときにインスタンスが発生した場合、バックエンドは引き続きインスタンス ID に関連付けられます。このような場合、デバイスを再登録するには、再登録する強制オプションを使用する必要が あります。

以前に APIC にスマート ライセンシングを登録している場合は、APIC をその後使用するときにスマート ライセンスを 再登録できます。これにより、登録の失敗を防ぎます。

APIC を再登録するには、**[**システム**]** > **[**スマート ライセンシング**]** エリアに移動して、APIC GUI の **[**すでに登録されて いる場合、製品を再登録する(**Reregister product if already registered**)**]** ダイアログ ボックスのチェックボックスをオ ンにします。[Register] をクリックします。

## プライベート証明書のインポート**/**削除

使用するトランスポート設定(CSSM、CSSM サテライト、またはプロキシ サーバへの直接接続)に関係なく、APIC にはシスコ ルート CA によって署名された組み込みの証明書があり、セキュアな HTTPS プロトコルを使用して CSSM (または CSSM サテライト)と通信できます。また、証明書の有効期限が近づくと、APIC は証明書を自動的に更新し ます。したがって、通常、証明書を手動でダウンロードしてAPICにインポートする必要はありません。ただし、証明 書の自動更新中に、ネットワーク接続の問題が原因で APIC がシスコの証明書 Web サイトにアクセスできない場合、 証明書の自動更新が失敗する可能性があります。このようなまれなインシデントの結果、証明書が期限切れになり、 APIC が CSSM または CSSM サテライトと通信できない場合は、次の Cisco URL から証明書を手動でダウンロードし、 APIC にインポートする必要があります:http://www.cisco.com [/security/pki/certs/clrca.cer](http://www.cisco.com/security/pki/certs/clrca.cer)。

**[**システム**]** > **[**スマートライセンシング**]** > **[**プライベート証明書のインポート**/**削除**]**を選択すると、**[**プライベート証明書 のインポート**/**削除**]** メニュー項目が表示されます。

この証明書はネットワーク通信用であり、スマート ライセンス登録時に使用されるトークン ID とは異なりま す。 (注)

# デバイス先行変換ツール

• DLC ツールは、SmartSoftware Manager サテライト トランスポート設定を使用しているときはサポートされ ません。サテライト マネージャー モードを使用している場合は、次のセクションで回避策のタスクを使用 できます。 Smart Software Manager サテライト モードで DLC を使用するための回避策 (16 ページ) (注)

• DLC は、APIC GUI で [デバイス ライセンスの要求(Claim Device License)] と呼ばれることもあります。

Device Led Conversion (DLC) ツールを使用すると、既存の ACI のお客様は、コンプライアンスに基づいてライセンスを 取得できます。

## **DLC** ツールに関するガイドライン

DLC ツールに関連するいくつかのガイドラインを次に示します。

- DLC は、Cisco Application Policy Infrastructure Controller (APIC) GUI のボタンをクリックするだけで **[**デバイス ライ センスの要求(**Claim DeviceLicense**)**]**を選択できる自動化ツールです。DLCツールの目的は、既存のお客様が現 在使用中のライセンスから購入済みのライセンスに自動的に変換し、ライセンスを CSSM のライセンス プールに 自動的に入力できるようにすることです。
- DLC 機能は、既存の Cisco Application Centric Infrastructure (ACI) ファブリックがあり、Cisco APIC リリース 3.2 以 降のソフトウェア イメージにアップグレードするお客様が利用できます。

DLC 機能は、Cisco APIC バージョン 3.2 以降のソフトウェア イメージで、Cisco APIC、リーフ スイッチ、および スパイン スイッチを購入した新規のお客様は利用できません。このような新規のお客様の場合、Cisco Commerce 注文ツールは、スマート対応Cisco ACIライセンスが購入されると、CSSM バックエンドにライセンスを自動預け 入れます。Cisco Commerce ツールは、購入したソフトウェア ライセンスを顧客のスマート アカウントに自動的に 入力します。

- DLC ツールは、ライフ サイクル中に 1 回だけ使用して、既存のライセンスを変換できます。DLC 変換を行った後 にソフトウェアをダウングレードおよびアップグレードすると、DLC機能は使用できなくなります。**[**デバイスラ イセンスの要求(**Claim DeviceLicense**)**]**メニュー項目はCisco APIC GUIに表示されず、既存のライセンスがCisco APIC GUI に自動的に表示されます。
- DLC ツールはライフ サイクル中に 1 回使用できるため、エラーを起こして変換が正しくない場合は、ケースを提 出し、TAC エンジニアに CSSM にログインさせて、エラーを手動で修正してもらう必要があります。

### **DLC** 変換の使用

次の手順は、DLC変換を実行する方法を示しています。この手順には、CSSMのスマートアカウントだけでなくCisco Application Policy Infrastructure Controller (APIC) GUI でのアクションの実行も含まれます。

DLC ツールを使用してライセンスを準拠させるには、CSSM スマート アカウント管理者は、Cisco APIC が登録されて いるスマート アカウントにログインし、スマート アカウント全体または Cisco APIC が登録された仮想アカウントに対 して DLC が有効になっていることを確認する必要があります。

#### 手順

ステップ **1** CSSMでログインして、CSSMアカウントにアクセスする方法は次のとおりです。<https://software.cisco.com/> [スマート ソフトウェア [ライセンス\(](https://software.cisco.com/#module/SmartLicensing)Smart Software Licensing] をクリックします。

正しいスマート アカウントにログインしていることを確認します。

ステップ **2** CSSM で、**[**ライセンスの変換(**License Conversion**)**]** をクリックして、バーチャル アカウント レベルで の DLC の設定を表示します。

- ステップ **3** CSSM の **[**変換設定(**Conversion Settings**)**]** で、デバイスを有効にするための適切なラジオ ボタンが選択 されていることを確認し、**[**保存**]** をクリックします。
- ステップ **4** Cisco APIC GUI メニューバーで、**[**システム(**System**)**]** > **[**スマート ライセンシング(**Smart Licensing**)**]** に移動し、**[**アクション(**Actions**)**]** アイコンのドロップダウン リストから **[**スマート ライセンスの登録 (**Register Smart License**)**]** をクリックします。

DLC ツールを使用するには、Cisco APIC事前に登録する必要があります。

- ステップ **5** Cisco APIC GUI で、すべてのライセンス機能が Cisco APIC および Cisco Application Centric Infrastructure (ACI)ファブリックで有効になっていることを確認します。
- ステップ **6** Cisco APIC GUI メニューバーで、**[**システム**]** > **[**スマート ライセンシング**]**に移動します。**[**アクション**]** アイ コン ドロップダウン リストから、既存の Cisco ACI 展開で **[**デバイス ライセンスの要求**]** オプションが使 用できることを確認します。
- ステップ7 Cisco APICGUIで、チェックリストの各項目を読み、必要なアクションを実行します。次に、チェックボッ クスをクリックして、チェックリストのすべての項目を選択します。

Cisco APIC の DLC オプションには、チェックリストが表示されます。

- ステップ **8** DLC を開始するには、Cisco APIC GUI で **[**システム(**System**)**]** > **[**スマート ライセンシング(**Smart Licensing**)**]** に移動し、**[**アクション(**Actions**)**]** メニューでチェックリストの次の項目のチェックボック スをオンにします。
	- ライセンスを預ける仮想アカウントがSmartSoftware Managerポータル内に作成されていることを確認 します
	- すべてのデバイスとコントローラがインストールされ、CiscoACIファブリックに接続されていること を確認します。
	- すべてのデバイスが Cisco APIC のファームウェア バージョンにアップグレードされていることを確認 します。
	- ライセンスを購入したすべての機能が使用中であることを確認します。これは、スマート ライセンシ ング ビューの ライセンス サマリー(License Summary)セクションで確認できます。

ステップ **9** Cisco APIC GUI で、**[**デバイス ライセンスの要求(**Claim Device Licenses**)**]** をクリックします。

### **DLC** 動作の監視に関するガイドライン

- DLC 操作では、ライセンスを変換し、変換するライセンスの数に応じて、それらをスマート アカウントに預ける のに数分かかります。
- DLCの動作状態は、「licenseManager」の管理対象オブジェクト[MO]プロパティdlcOperStateを使用して監視でき ます。プロパティの状態は次のとおりです:進行中/成功/失敗。

apic1# moquery -c licenseManager dlcOperState : success

• APIC GUI では、DLC 操作が成功すると、ライセンス認証ステータスが変更され、承認済みという単語が表示され ます。

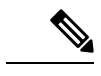

- DLC 操作がまだ進行中であることを示すのは、DLC を再トリガーするオプションが引き続きある場合 です。 (注)
- APIC リリース 3.2.2 以降のリリースでは、DLC に 10 分のタイムアウト機能があります。ネットワークの問題また はスマート アカウントの設定ミスが原因で DLC 操作が成功しない場合、DLC は失敗し、APIC GUI は DLC を再ト リガーするオプションを提供します。さらに、重大な障害が発生し、APIC GUI の **[**スマート ライセンシング**]** タブ の **[**障害**]** セクションに表示されます。
- CSSM スマート アカウント管理者は、預けられたライセンスのスマート アカウント/仮想アカウントを確認するこ ともできます。

### **Smart Software Manager** サテライト モードで **DLC** を使用するための回避策

#### 始める前に

さまざまな登録モードと DLC 変換のガイドラインと手順を既に読みました。

#### 手順

- ステップ **1** スマート アカウント(SA)管理者として CSSM にログインし、新しい仮想アカウントを作成します。 (たとえば、アカウントの名前は VA-1 です)。
- ステップ **2** SA 管理者として、CSSM の仮想アカウント(VA-1)で **[**トークンの作成**]** をクリックします。
- ステップ **3** APIC 管理者として、APIC ポータルで、CSSM ダイレクト モードまたはプロキシ モードを使用して、 CSSM に APIC を登録します。 登録後、APIC ライセンス ステータスは次のように表示されます: 登録済みおよびコンプライアンス違 反。
- ステップ **4** APIC 管理者として、APIC ポータルで、DLC を開始します。

してアカウントから強制的に削除します。

- ステップ **5** SA 管理者として、CSSM ポータルで、DLC プロセスが成功したことを確認します。
- ステップ **6** SA管理者として、CSSMポータルで、仮想アカウント(VA-1)にすべてのライセンスが預けられている ことを確認します。
- ステップ **7** APIC 管理者として、APIC ポータルで、スマート ライセンシングの登録を解除します。
- ステップ **8** SA 管理者として、CSSM で仮想アカウントの製品インスタンス タブをクリックして、スマート ライセ ンシング製品インスタンスが仮想アカウントから削除されていることを確認します。 スマート ライセンシング製品インスタンスが削除されていない場合は、アカウントのオプションを使用
- ステップ **9** SA 管理者として、CSSM で、同じスマート アカウントの下に新しい仮想アカウント(VA-2 など)を作 成します。
- ステップ **10** SA 管理者として、CSSM でライセンスを VA-1 から VA-2 に転送します。
- ステップ **11** Smart Software Manager Satellite 6.0 に管理者としてログインします。

URLは次のとおりです。https://<ip\_address> :8443/admin で、URL の IP アドレスは Smart Software Manager Satellite 6.0 のものである必要があります。

- ステップ 12 Smart Software Manager Satellite 管理者として、Smart Software Manager Satellite 管理者ポータルに移動し、 次のアクションを実行します。
	- a) [アカウント] > [新しいアカウント] をクリックし、スマート アカウント名 (VA-1 と VA-2 が存在す るアカウント名)と仮想アカウント名 (VA-2) を使用して新しいアカウントを作成します。
	- b) アカウントを承認します。
	- c) **[**同期**]** オプションをクリックします。 新しいアカウントが表示されます。
	- d) **[**アクション**]** をクリックして、完全同期を実行します。 同期が失敗した場合は、成功するまでトリガーを繰り返し行う必要がある場合があります。
	- e) Smart Software Manager サテライトのライセンス ポータルに移動してログインします。

たとえば、https://<ip\_address> :8443/#/SmartLicensing/

- f) 画面の右上に移動し、前に作成した新しい Satellite Manager アカウントを選択します。
- g) **[**インベントリ**]** > **[**全般**]** をクリックします。
- h) **[**新しいトークンの作成**]** をクリックして、トークンをコピーします。

DLC を使用して預け入れたすべてのライセンスが、現在表示されている画面の **[**ライセンス**]** タブに 表示されていることを確認します。

ステップ **13** APIC 管理者として、APIC ポータルで、トークンを使用して、SmartSoftware Manager サテライト モード を使用して APIC を登録します。

これらの手順を完了すると、登録が成功し、APICライセンスのステータスが次のように表示されます:登録済みおよび 承認済み。

# **CLI** を使用したスマート ライセンシングの登録

### ライセンス カタログ

スマート ライセンシングには、Cisco ACI ファブリックの各ライセンス資格を指定するライセンス カタログがありま す。各ライセンス資格は、ライセンスのタイプと見なされます。製品と資格の定義は、XML 形式の MO(管理対象オ ブジェクト)として利用できます。CLI **show license catalog** は、MO XML 形式と同様の形式でライセンス カタログを 表示します。

## **CLI** コマンド

Cisco Smart Licensing の標準 CLI 設定と **show** コマンドは、次の例外を除いて ACI ファブリックでサポートされていま す。

- CLI では、**config** コマンドと **exec** コマンドに違いはありません。したがって、**config** コマンドと **exec** コマンドは 両方とも **config** コマンドとして実装されます。
- デフォルトでは、スマート ライセンスは有効になっており、ユーザーが無効にすることはできません。したがっ て、[no] license smart enable CLI 設定コマンドは APIC コントローラではサポートされていません。
- 動作 **test** CLI コマンドはサポートされていません。
- ACI ファブリック製品ラインに固有のいくつかの CLI コマンドが実装されています。

### スマート ライセンシング **CLI** コマンドの編成

スマート ライセンシング CLI コマンドは次のように編成されています。

- すべての **show** コマンドは、**show license** で始まります。
- すべての構成コマンドは、**license smart** で始まります。
- すべてのキーワードは小文字で、キーワードは自動入力できます。
- •すべての値(ユーザー入力値)は山括弧で示されます。など、<authorization code> はキーワードではありません が、ユーザーが入力する必要がある認証コードであることを示します。
- キーワードと値の両方に、キーワードと値の意味を説明する HELP があります。

### スマート ライセンシング **NX-OS** スタイルの **CLI** 構成コマンド

Cisco APIC でサポートされている構成コマンドは次のとおりです。

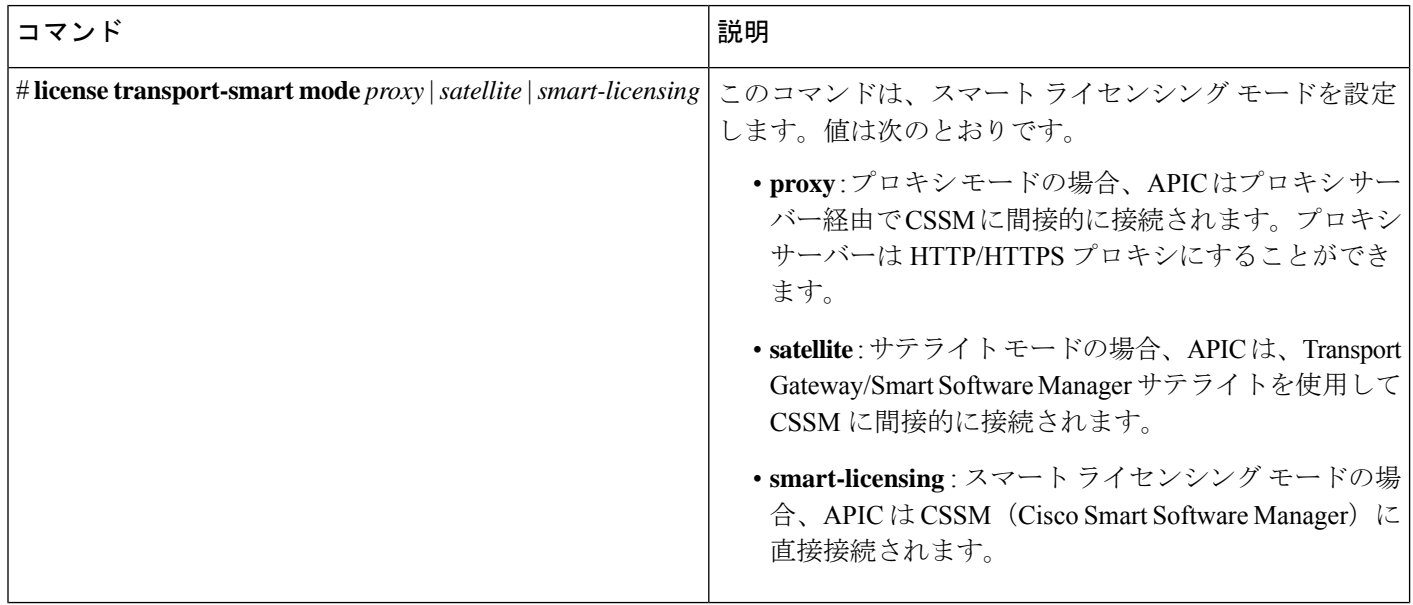

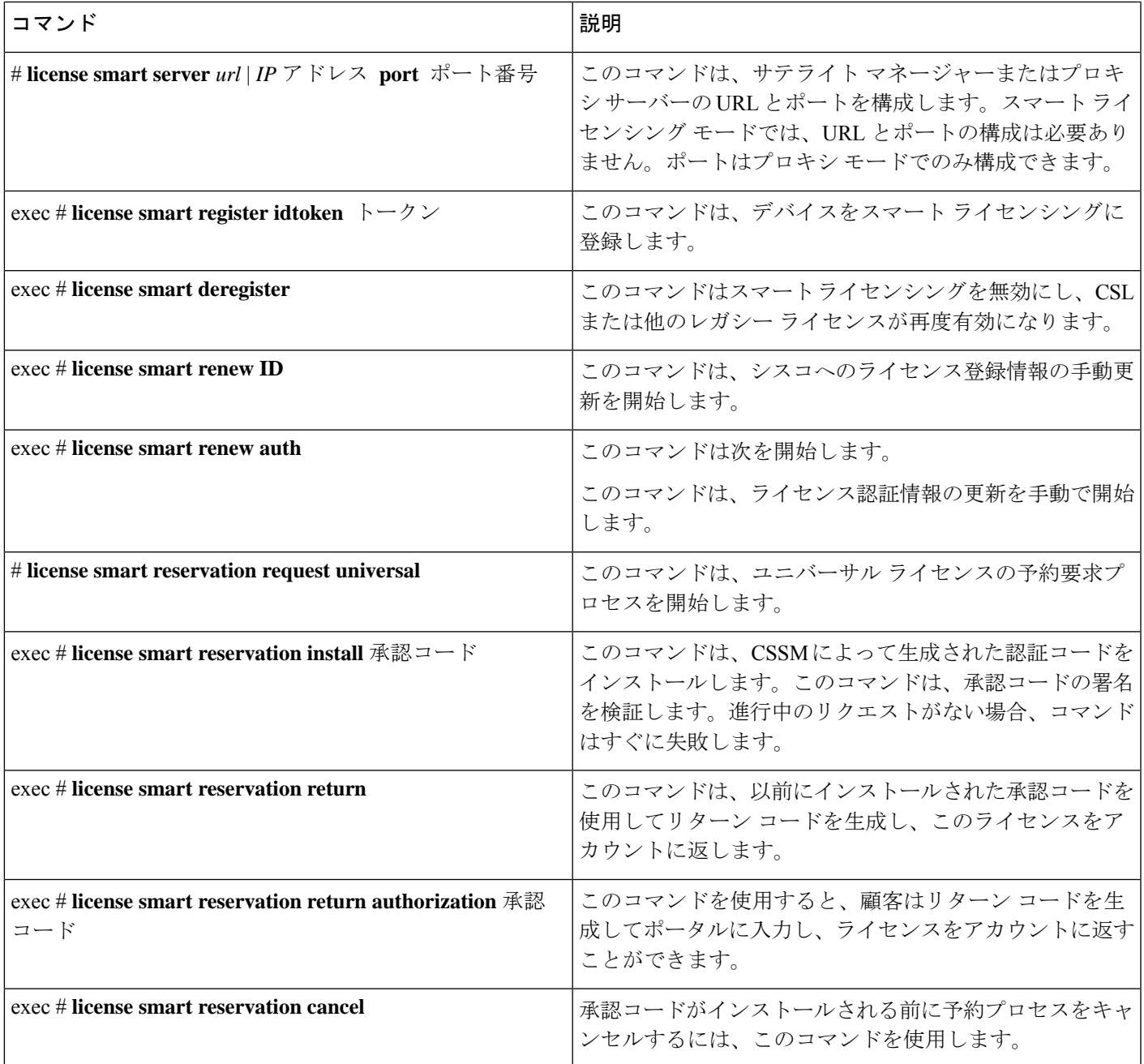

## スマート ライセンシング **NX-OS** スタイルの **CLI show** コマンド

Cisco APIC でサポートされている **show** コマンドは次のとおりです。

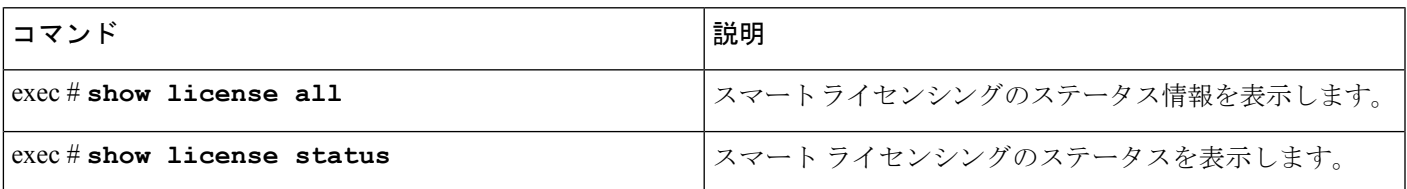

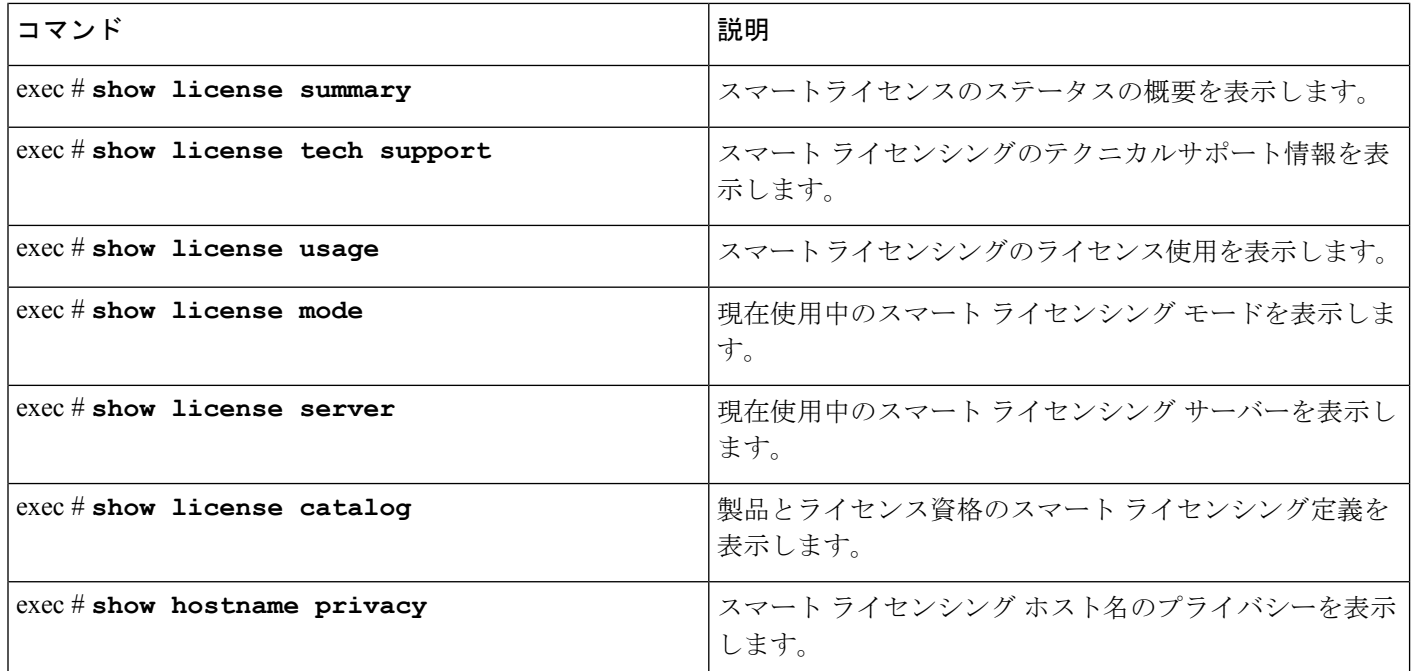

# **CLI** を使用した **CSSM** への直接接続によるスマート ライセンシングの登録

### 手順

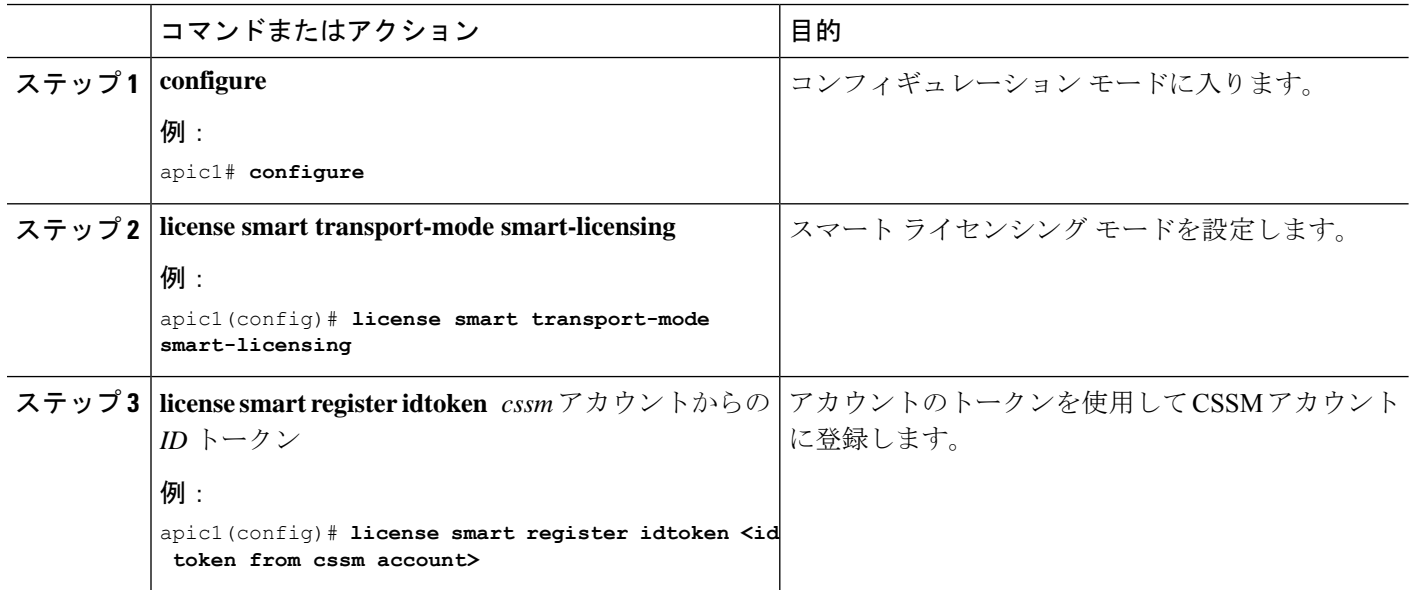

# **CLI** を使用した **Transport Gateway** でのスマート ライセンシングへの登録

手順

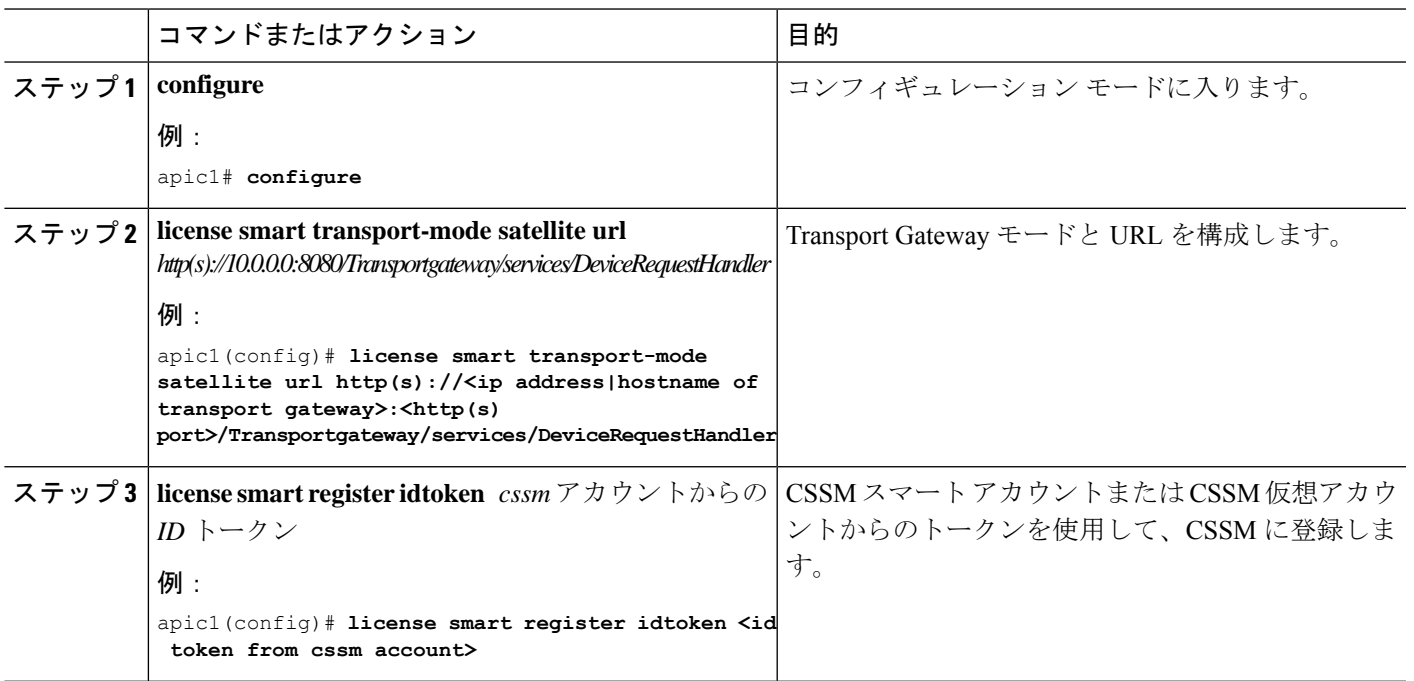

## **CLI** を使用した **Smart Software Manager** サテライトでのスマート ライセンシングの登 録

手順

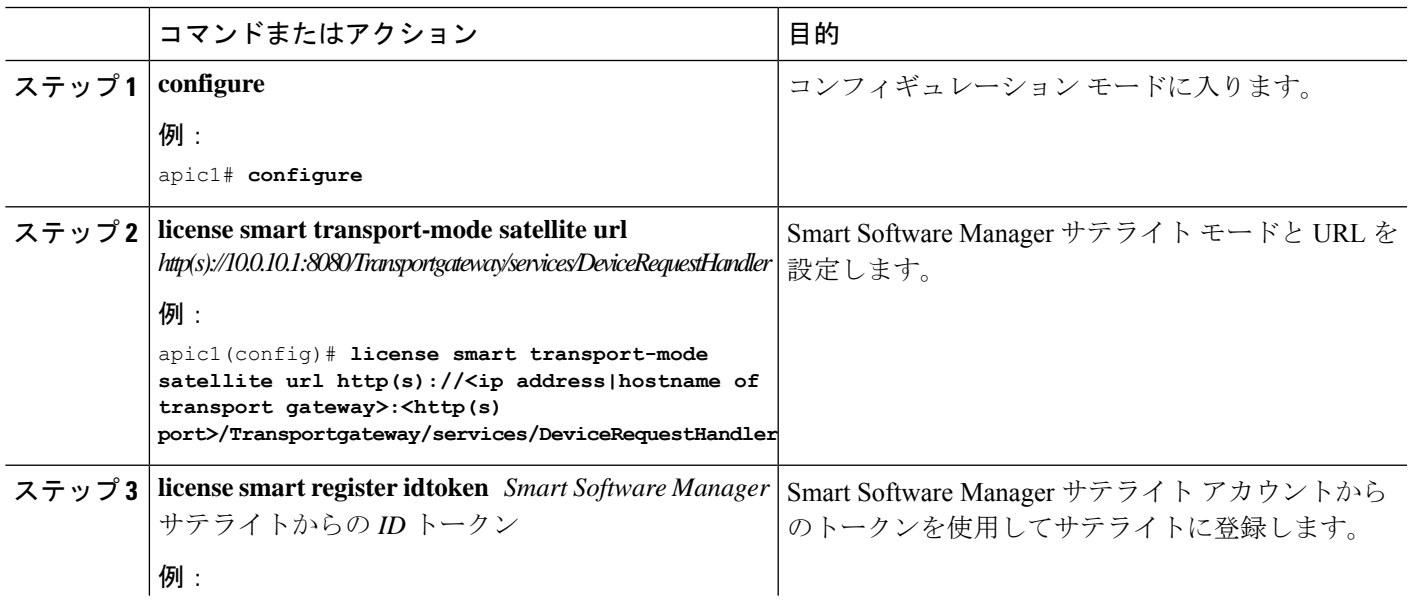

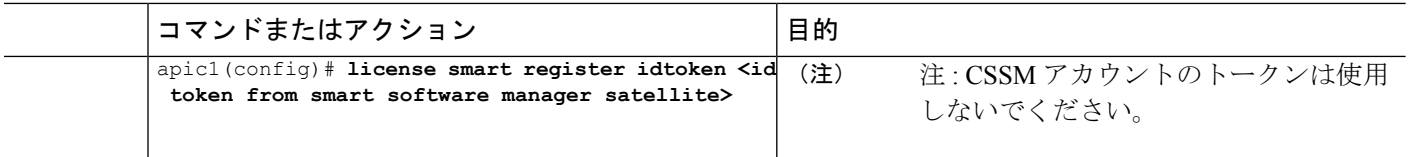

## **CLI** を使用した **HTTP** または **HTTPS** プロキシでのスマート ライセンシングの登録

手順

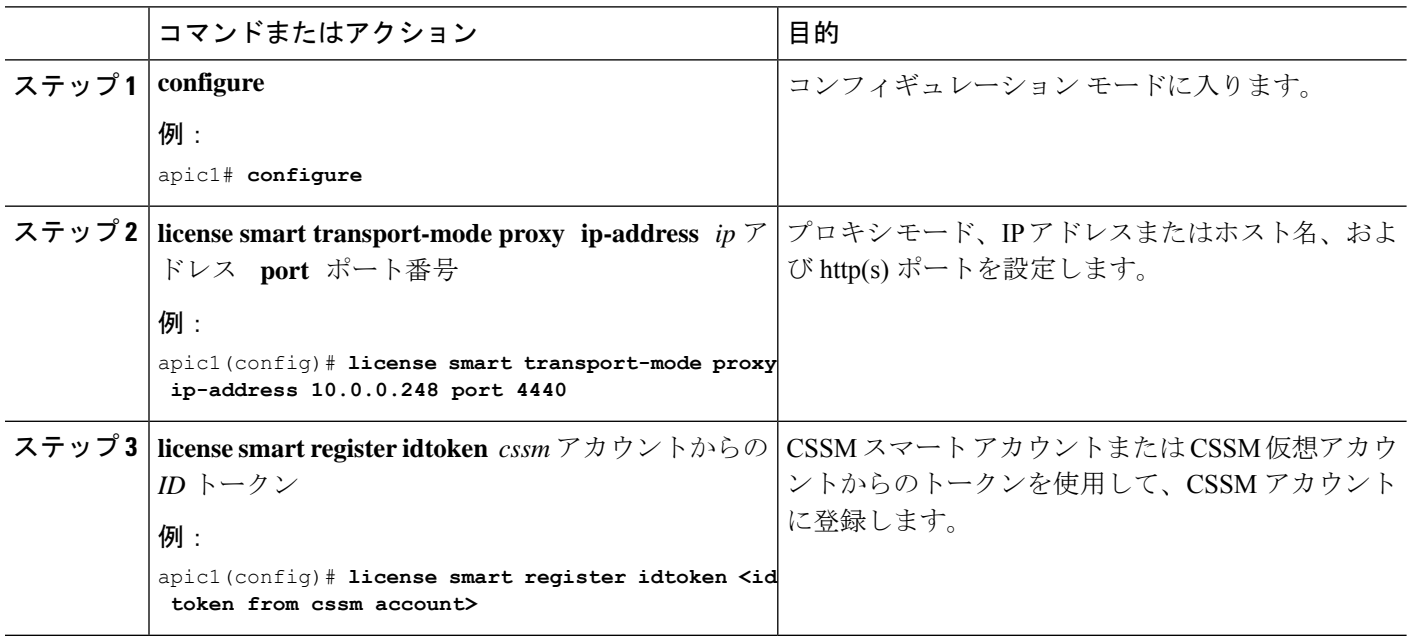

# ライセンスの使用方法

Cisco Application Centric Infrastructure (ACI) ファブリック内では、ライセンス消費を報告するために使用される 2 つの方 法があります。

- ハードウェア ライセンス レポートはカウントに使用されます。インベントリされたデバイス (リーフ スイッチの み) は、ライセンスの 1 つのインスタンスを消費します。そのデバイスが廃止されると、消費されるライセンスが 1 つ少なくなります。
- ソフトウェア ライセンス レポートは階層化されています。ポリシー構成と展開に基づいた機能の使用状況が常に 評価され、消費する必要のあるライセンスの階層が動的に決定されます。上位層の機能がポリシーで有効化され、 スイッチに適用されると、そのスイッチは、その機能セットに一致するライセンスの層を消費していることを報告 します。上位層のすべてのポリシーが削除されると、スイッチは、現在有効になっている機能セットに一致する、 次に下位層のライセンスが必要であると報告します。

次の図は、使用可能な Cisco ACI ライセンスが使用可能な機能セットとどのように一致するかの例を示しています。 Cisco ApplicationPolicy Infrastructure Controller (APIC) GUI で、**[**システム**]** > **[**スマート ライセンス**]**に移動します。**[**スマー ト ライセンスの使用**]** エリアで、**[**スマート ライセンシングの概要の表示(**View the Smart Licensing Overview**)**]** をク リックします。

# **Cisco**スマートライセンシングクライアントのトラブルシューティ ング

## スマート ライセンシング **APIC** の登録に失敗しました

APIC GUI のスマート ライセンシング エリアの [障害(Faults) ] に次のエラーが表示され、APIC を登録すると登録が 失敗します。

APIC コントローラ製品を CSSM に登録できませんでした:Call Home HTTP メッセージを送信できませんでした。

このような登録の失敗をトラブルシューティングするには、次の項目を確認します。

- DNS サーバーが www.software.cisco.com に解決するように設定されていることを確認します。APIC から DNS ルッ クアップを実行して、この構成を確認します。
- Transport Gateway、Smart Software Manager サテライト、または HTTP/HTTPS プロキシ モードを設定したときに、 正しいポート番号を使用したことを確認します。
- HTTPS プロキシ モードを使用している場合、問題は証明書の不一致が原因である可能性があります。証明書が正 しいことを確認します。
- Smart Software Manager サテライト モードを使用していて、ホスト名を指定して SSL 証明書を生成した場合は、 APIC で Smart Software サテライト モードを設定するときに、IP アドレスの代わりに同じホスト名を使用する必要 があります。同様に、IP アドレスを指定して SSL 証明書を生成した場合は、APIC でSmart Software サテライト モードを設定するときに、ホスト名の代わりに同じ IP アドレスを使用する必要があります。

### **Smart Software Manager Satellite** でのスマート ライセンシング登録の失敗

トランスポート設定として Smart Software Manager サテライトを使用する場合は、プライベート証明書を使用する必要 があります。トランスポート設定として Cisco Smart Software Manager サテライトを選択し、HTTPS プロトコルを使用 する場合は、最初に<http://www.cisco.com/security/pki/certs/clrca.cer> の Cisco Web サイトから証明書をダウンロードする必 要があります。次に、APIC を登録する前に、証明書を APIC にインポートする必要があります。そうしなければ、登 録が失敗します。インポート証明書が必要なのは、Cisco Smart Software Manager サテライト(HTTPS プロトコルを使 用)のみです。Cisco Transport Gateway (HTTPS) やサードパーティの Apache プロキシ サーバー (HTTPS) などの他 のトランスポート設定では、インポート証明書は必要ありません。

### 登録ステータスで「登録中」と表示

登録中に、数分間続く **[**登録中**]** ステータスが表示された場合は、次の項目を確認します。

• 登録しようとしている APIC インスタンスと Cisco Cloud 間のネットワーク遅延が高く、一部のトランザクション が再実行されています。

• プロキシ モードで、間違った IP アドレスまたはポートを使用して登録した場合、再試行が完了するまで登録に数 分かかることがあります。数分後に IP アドレスまたはポート番号を修正し、正しい入力で登録プロセスを再開し てください。

上記の検証の提案を使用してトラブルシューティングを試みた後も失敗が続く場合は、関連するテクニカル サポート データを収集し、Cisco TAC に連絡してください。

### 期限切れのトークンが原因で登録に失敗しました

トークンが期限切れのため、登録に失敗しました。

このような登録エラーの問題をトラブルシューティングするには、次の項目を確認します。

エラー メッセージは一目瞭然で、**[**スマート ライセンシング(**Smart Licensing**)**]** > **[**障害(**Faults**)**]** で表示できます。 SmartSoftware Manager サテライト サーバーに登録する場合は、サテライト マネージャからのトークンを使用して登録 します。CSSM からのトークンを使用しないでください。

### 登録時の遵守違反メッセージ

登録時に**遵守違反**のメッセージが表示された場合は、次の項目を確認してください。

- APIC GUI で、**[**システム**]** > **[**スマート ライセンシング**]** > **[**スマート ライセンスの使用**]** に移動し、**[**遵守違反**]** と表 示されている項目をダブルクリックします。開いたダイアログボックスには、特定のAPICによって使用される機 能に関する詳細が表示されます。スマート アカウントに必要なタイプの十分なライセンスがあるかどうかを確認 します。
- Smart Software Manager サテライト サーバーを使用する場合は、スマート アカウントとサテライト サーバー アカ ウントのライセンスが同期されていることを確認してください。それらが同期されていない場合は、スマート ア カウントと Smart Software Manager サテライト サーバー間で手動またはネットワーク同期を実行します。

## スマート ライセンシングを有効にして **CSSM** 接続を確立した後の遵守違反メッセー ジ

Cisco Application Centric Infrastructure(ACI)ファブリックがスマート ライセンシングが有効になっているときに展開 され、CSSM 接続を確立しているとき、2 つの顕著な状態があります。

- 承認済み(**Authorized**) : この状態では、スマート アカウントで購入されたライセンスの数が、消費されたライセ ンスの数以上です。
	- これには、ライセンスの数とティアが含まれます。
	- スマート アカウント内のライセンスの層が、Cisco ACI ファブリック内のデバイスによって要求されているラ イセンスの層よりも大きい場合、CSSMは、ライセンスの使用状況を報告するために、承認済みステータスを Cisco Application Policy Infrastructure Controller (APIC) に戻すことが期待されます。このシナリオでは、CSSM には、上位層のライセンスが一時的に削除され、下位層のライセンスが一時的に追加されていることを示すイ ンジケータが必要です。

例:Cisco ACI ファブリックは、10 個の **Essentials** ライセンスを必要とする機能を使用しています。ただし、 スマート アカウントには、12 個の **Advantage** ライセンスと 0 個の **Essentials** ライセンスが含まれています。

CSSM には、現在 12(-10) 個の **Advantage** ライセンスと 0(+10) 個の **Essentials** ライセンスがあることが表示さ れます。CSSM は、承認済み(**Authorized**) ステータスを Cisco ACI に返すことが期待されています。

- 遵守違反(**Out-Of-Compliance**):スマートアカウントで購入されたライセンスの数が、消費されたライセンスの 数を下回っています。
	- スマートアカウントにライセンスがない場合は、アカウントチームに連絡して、適切なすべての販売注文/購 入注文を収集してください。次に、シスコ ライセンシング チームに連絡して、それらのライセンスをスマー ト アカウントに預けます。
	- スマート アカウントにデバイスよりも多くのライセンスがあり、ライセンスの利用可能なレベルを超える機 能を使用していない場合は、**[**承認の更新**]**を呼び出してCSSM検証を再トリガーします。**[**承認の更新**]**を強制 しても **[**承認**]** ステータスが予期される状態に修正されない場合は、Cisco ACIファブリックのオンデマンド Techsupport ポリシーを収集し、Cisco TAC に連絡してください。

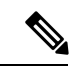

(注) **[**承認の更新**]**を手動で再トリガーしないと、CiscoAPICは30日ごとに1回自動的にトリガーされます。

## スマート ライセンシング認証のトラブルシューティング

スマート ライセンシングに関する認証の問題をトラブルシューティングするには、次の情報を参照してください。

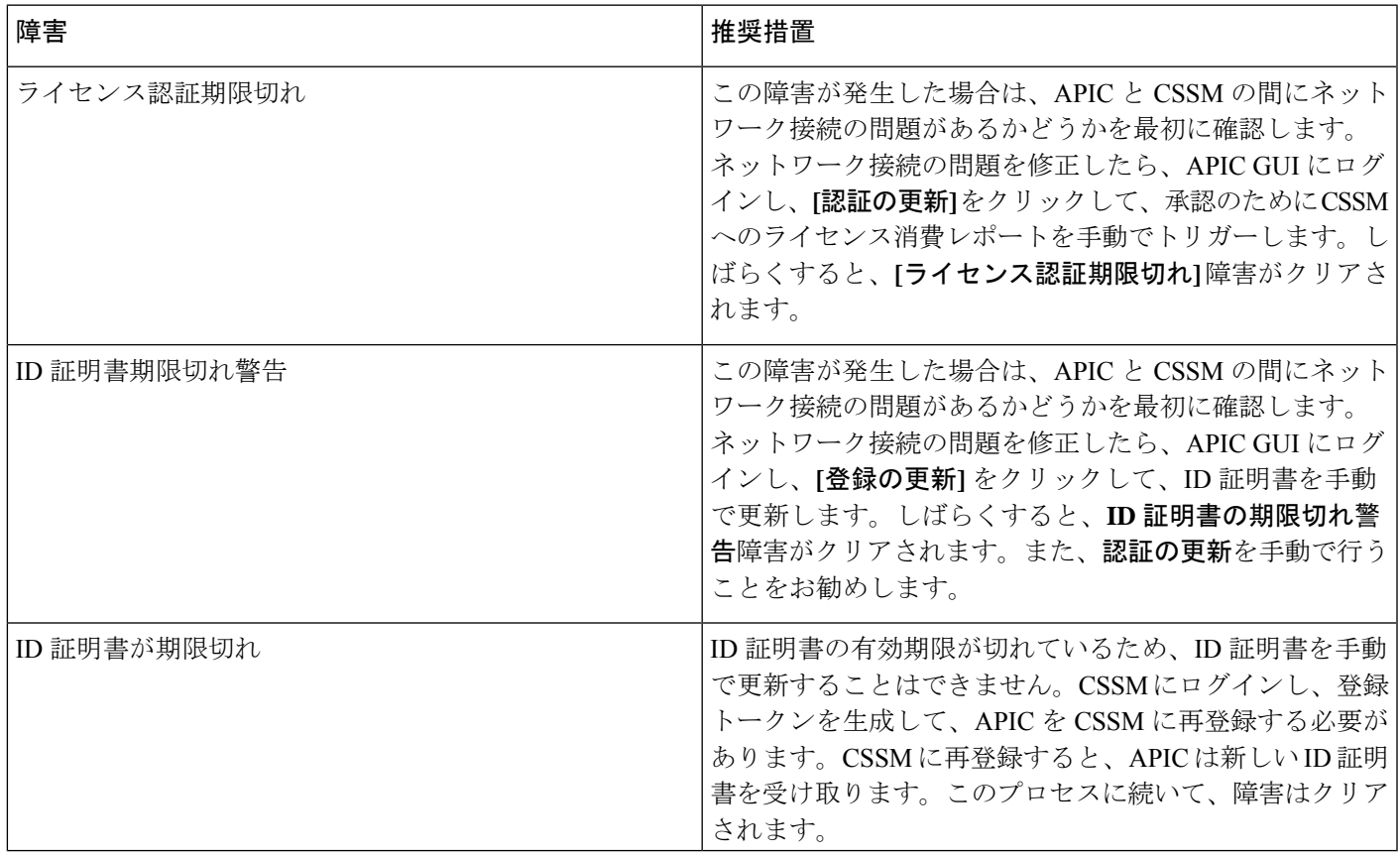

THE SPECIFICATIONS AND INFORMATION REGARDING THE PRODUCTS REFERENCED IN THIS DOCUMENTATION ARE SUBJECT TO CHANGE WITHOUT NOTICE. EXCEPT AS MAY OTHERWISE BE AGREED BY CISCO IN WRITING, ALL STATEMENTS, INFORMATION, AND RECOMMENDATIONS IN THIS DOCUMENTATION ARE PRESENTED WITHOUT WARRANTY OF ANY KIND, EXPRESS OR IMPLIED.

The Cisco End User License Agreement and any supplemental license terms govern your use of any Cisco software, including this product documentation, and are located at: [http://www.cisco.com/go/softwareterms.](http://www.cisco.com/go/softwareterms)Cisco product warranty information is available at [http://www.cisco.com/go/warranty.](http://www.cisco.com/go/warranty) US Federal Communications Commission Notices are found here [http://www.cisco.com/c/en/us/products/us-fcc-notice.html.](http://www.cisco.com/c/en/us/products/us-fcc-notice.html)

IN NO EVENT SHALL CISCO OR ITS SUPPLIERS BE LIABLE FOR ANY INDIRECT, SPECIAL, CONSEQUENTIAL, OR INCIDENTAL DAMAGES, INCLUDING, WITHOUT LIMITATION, LOST PROFITS OR LOSS OR DAMAGE TO DATA ARISING OUT OF THE USE OR INABILITY TO USE THIS MANUAL, EVEN IF CISCO OR ITS SUPPLIERS HAVE BEEN ADVISED OF THE POSSIBILITY OF SUCH DAMAGES.

Any products and features described herein as in development or available at a future date remain in varying stages of development and will be offered on a when-and if-available basis. Any such product or feature roadmaps are subject to change at the sole discretion of Cisco and Cisco will have no liability for delay in the delivery or failure to deliver any products or feature roadmap items that may be set forth in this document.

Any Internet Protocol (IP) addresses and phone numbers used in this document are not intended to be actual addresses and phone numbers. Any examples, command display output, network topology diagrams, and other figures included in the document are shown for illustrative purposes only. Any use of actual IP addresses or phone numbers in illustrative content is unintentional and coincidental.

The documentation set for this product strives to use bias-free language. For the purposes of this documentation set, bias-free is defined as language that does not imply discrimination based on age, disability, gender, racial identity, ethnic identity, sexual orientation, socioeconomic status, and intersectionality. Exceptions may be present in the documentation due to language that is hardcoded in the user interfaces of the product software, language used based on RFP documentation, or language that is used by a referenced third-party product.

Cisco and the Cisco logo are trademarks or registered trademarks of Cisco and/or its affiliatesin the U.S. and other countries. To view a list of Cisco trademarks, go to this URL: [www.cisco.com](https://www.cisco.com/c/en/us/about/legal/trademarks.html) go [trademarks.](https://www.cisco.com/c/en/us/about/legal/trademarks.html) Third-party trademarks mentioned are the property of their respective owners. The use of the word partner does not imply a partnership relationship between Cisco and any other company. (1721R)

© 2018-2020 Cisco Systems, Inc. All rights reserved.

【注意】シスコ製品をご使用になる前に、安全上の注意( **www.cisco.com/jp/go/safety\_warning/** )をご 確認ください。本書は、米国シスコ発行ドキュメントの参考和訳です。リンク情報につきましては、 日本語版掲載時点で、英語版にアップデートがあり、リンク先のページが移動**/**変更されている場合が ありますことをご了承ください。あくまでも参考和訳となりますので、正式な内容については米国サ イトのドキュメントを参照ください。また、契約等の記述については、弊社販売パートナー、または、 弊社担当者にご確認ください。

@2008 Cisco Systems, Inc. All rights reserved. Cisco, Cisco Systems、およびCisco Systems ロゴは、Cisco Systems, Inc.またはその関連会社の米国およびその他の一定の国における登録商標または商標です。 本書類またはウェブサイトに掲載されているその他の商標はそれぞれの権利者の財産です。 「パートナー」または「partner」という用語の使用はCiscoと他社との間のパートナーシップ関係を意味するものではありません。(0809R) この資料の記載内容は2008年10月現在のものです。 この資料に記載された仕様は予告なく変更する場合があります。

# ahah CISCO.

#### シスコシステムズ合同会社

〒107-6227 東京都港区赤坂9-7-1 ミッドタウン・タワー http://www.cisco.com/jp お問い合わせ先:シスコ コンタクトセンター 0120-092-255 (フリーコール、携帯·PHS含む) 電話受付時間:平日 10:00~12:00、13:00~17:00 http://www.cisco.com/jp/go/contactcenter/

翻訳について

このドキュメントは、米国シスコ発行ドキュメントの参考和訳です。リンク情報につきましては 、日本語版掲載時点で、英語版にアップデートがあり、リンク先のページが移動/変更されている 場合がありますことをご了承ください。あくまでも参考和訳となりますので、正式な内容につい ては米国サイトのドキュメントを参照ください。